# IN PERSON CLASS REGISTRATION IN THE MICHIGAN ELECTIONS ELEARNING CENTER

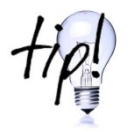

- Classes by subject are called Events
- Individual class dates are called Sessions  $\bullet$

# **TABLE OF CONTENTS**

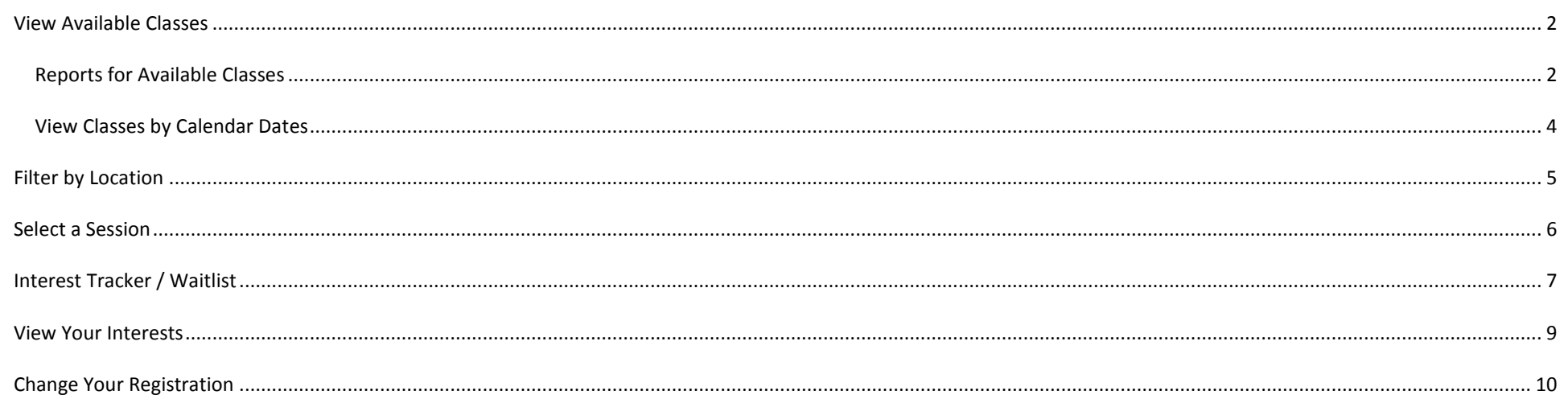

\* In older versions of Internet Explorer the images may not display properly; click in the column as shown to activate the dropdown menus \*

# <span id="page-1-0"></span>**VIEW AVAILABLE CLASSES**

#### <span id="page-1-1"></span>REPORTS FOR AVAILABLE CLASSES

You can run custom reports to show you what training classes have seats available for registration.

## **On the Homepage, in the Menu Bar**

- 1. Hover your mouse over *Reports*
- 2. Click *Custom Reports*
- 3. The *Title* column displays the names of the reports
- 4. The *Type* column determines that information that is available in the report: User profile, Training in Progress, Transcript status and completions
- 5. The *Creator* column shows if this is a shared report or one you created
- 6. The *Last Run* column shows the date the report was last *refreshed*

**Custom Report** Show Me 8 **Ran Anytime All Reports** Search New ٠ Title Creator Folder Last Run Actions Type QVF Refresh Basic Sessions with Available Se... Training Report eLearning, Elections **All Folders** Never  $\overline{\mathbf{v}}$ QVF Refresh Complete Sessions with Availab... **Training Report** eLearning, Elections **Training Report** Never  $\blacktriangledown$ Train the Trainer Sessions with Available Sea... Training Report eLearning, Elections **All Folders** Never  $\overline{\mathbf{v}}$ 

**Reports** 

**Standard Reports** 

**Custom Reports** 

- 7. Under *Actions* is a drop down menu of different choices to perform depending on whether this is a shared report or one you created, see steps below.
- 8. If you have many reports, use the Search box to type part of the name of a report
- 9. Click the *Search* button to narrow your list

- 10. Under the Action column in the row of the desired report, click *Refresh* to generate the most current information; \* Note always refresh the report for the most current numbers \*
- 11. Click *Copy* to create a new version of this report under your profile to make changes to the report

- 12. Once a shared report is *Refresh*ed, the *Last Run* date will update and allow you to access other Actions 13. *Excel* allows you to export the report to a spreadsheet format;
- a. Based on your computer settings you can either save the file to your computer or open the file
- 14. *Print* displays the report as an html web page; use your internet browser software to print the information.
	- a. Close the Report window to return to the Elections eLearning Center.

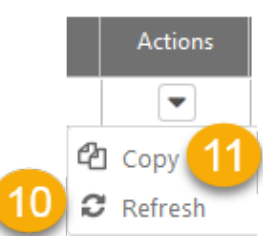

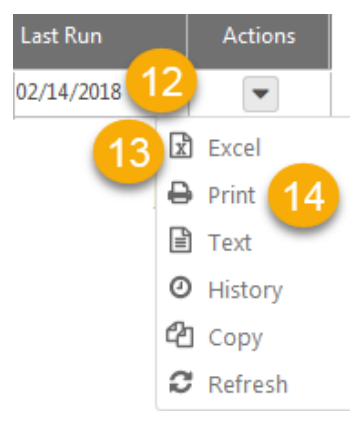

## <span id="page-3-0"></span>VIEW CLASSES BY CALENDAR DATES

- 1. On the *Menu Bar*, hover on the *Learning* Tab
- 2. Click *Events Calendar*
- 3. Choose from Month, Week, Day or Agenda (list style in date and time order)
- 4. All Events offered are automatically displayed (My Events are for classes you have previously registered for)
- 5. Use the *filters* in the left column to narrow the results
	- o Search for class *title*
	- o *Session ID* type your county name or a nearby county
	- o Click *Location* to add your region or county (see directions below for additional help)
	- o Add *Subject filters* to see all related classes for a topic, i.e. Accreditation, QVF, EPB, Election Cycle
- 6. Click on the *Class Title* to see all the session Information and to register

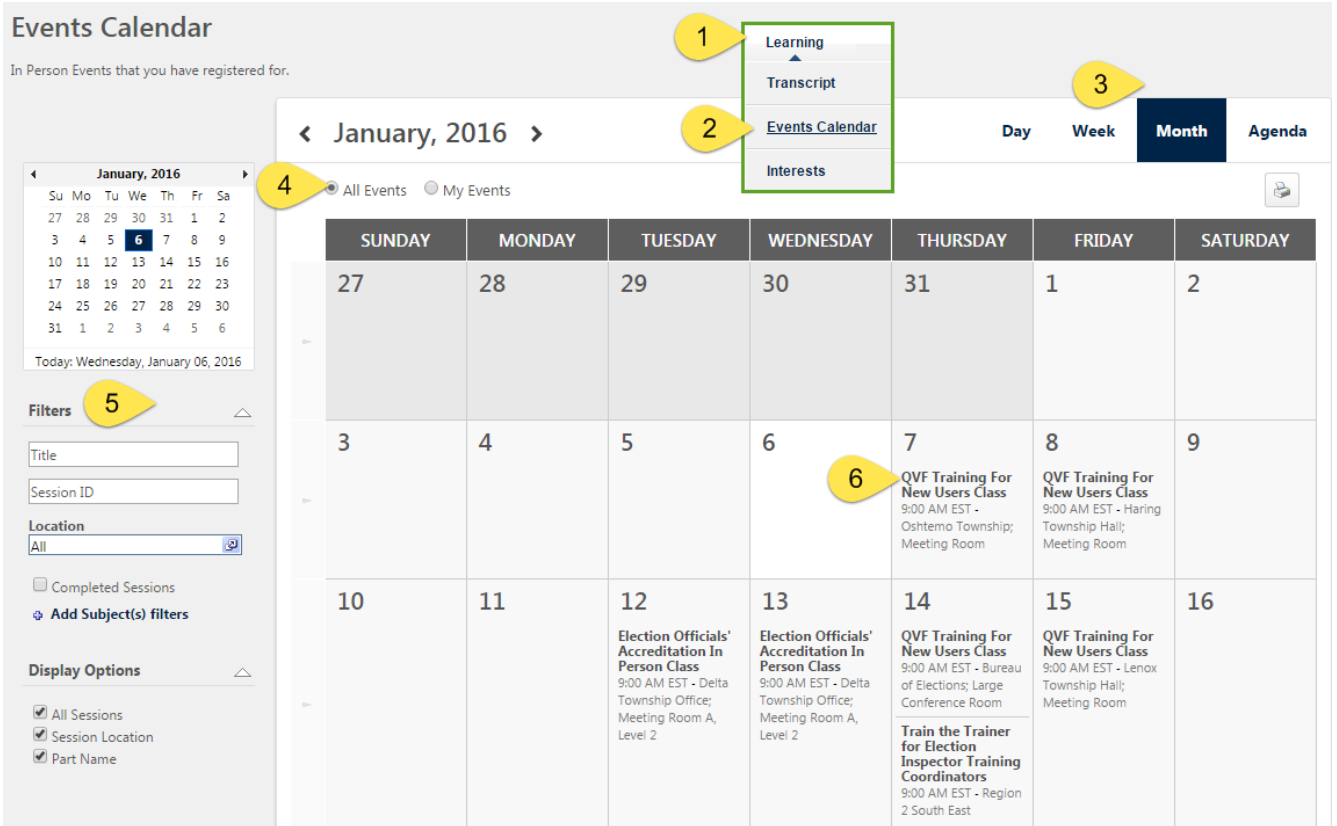

## <span id="page-4-0"></span>**FILTER BY LOCATION**

To filter by location for your training region, click on the ALL box under location and search for your county in the Name field. Look up your county in this list: [Jurisdiction Codes and Training Regions](http://www.mi.gov/documents/sos/jur_codes_472387_7.pdf) and select your region from the list by clicking **+ Regions**

Use this calendar to view all in-person classes being offered or toggle to My Events for classes you have already registered for.

Events Calendar 1

 $6<sub>7</sub>$ 

 $3 \quad 4$ 

**Filters** 

Cycle

**Location** All

Use the Filter options on the left side to narrow by class title, subject or location.

- 1. On the *Events Calendar* page
- 2. Click on the *Location* box
- 3. The *Select Facility* window will open

To filter by location for your training region, click on the ALL box under location and search for your county in the Name field or look up your county in this list: Jurisdiction Codes and Training Regions and select your region from the list by clicking + Regions

- 4. In the Name box, type your *county or region (see link at the top of this page)*
- 5. Click *Search*

- 6. Click  $\Phi$  next to your county or region to ADD this filter to the events calendar
- 7. Searching for your county displays the parent Region Number, you can search again for this number and ADD this region filter to the calendar

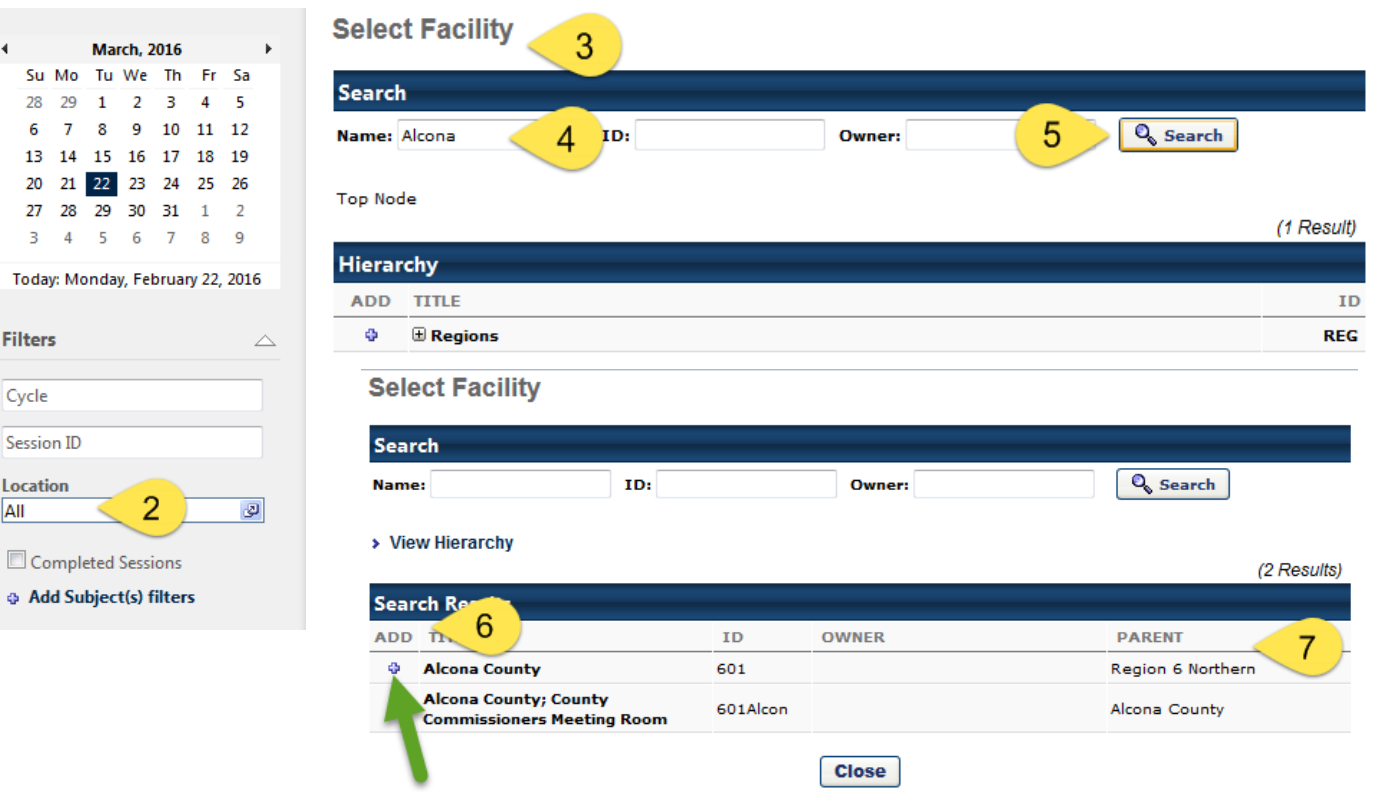

## <span id="page-5-0"></span>**SELECT A SESSION**

Once you have selected a class session (date) from the *Events Calendar* by clicking on the title, the Training Details page will display. This page displays a lot of information about the class.

- 1. Click the *Request* button to register for this session (date)
- *2. Street Address of class*
- *3. # of Seats Available*
- *4. Student Roster –* see others who are registered to coordinate transportation
- *5. View Full Calendar –* return to Events Calendar to pick a different date or location
- *6. Start Date and Time / End Date and Time*
- *7. Facility Name*
- *8. View Map –* to see Google Maps link with facility address, driving directions and What's here? (near the training – hotels, restaurants, etc.)

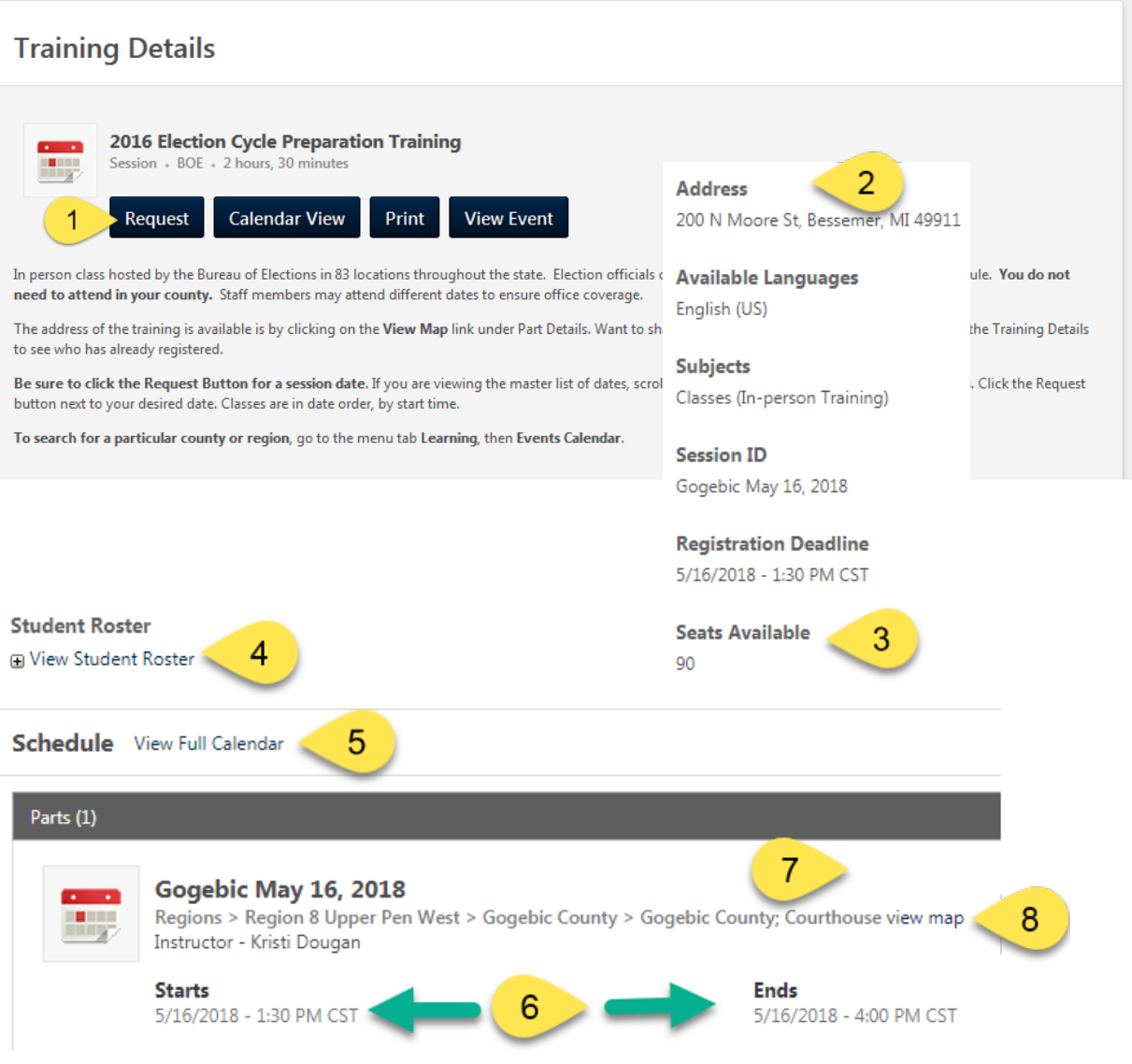

**Browse by Subject (Click here for more)** 

Presidential Primary

**Classes** Absentee Voting Accreditation Audits

## <span id="page-6-0"></span>**INTEREST TRACKER / WAITLIST**

We use the *Interest Tracker* in the eLearning Center instead of a waitlist to *track how many people want* to take the class and facilitate *advanced registration* for those people. After you express an interest in a class, you are emailed when new sessions (class dates) are added. This allows people the option to register in advance of everyone else. You are allowed to choose if you want to attend on the next scheduled dates or remain on the interest list. This is available for all our classes, whether there are sessions currently scheduled or not. You can complete the interest tracker to express and interest in attending training in certain regions. This is only for the person who is going to take the class.

\*Please do not complete the interest tracker if someone else needs the class. Clerks should **not** express an interest for a class for the deputy. This will not allow the clerk to register the deputy. \*

6 Results

- 1. Search for *Classes* from the *Browse by Subject* box on the homepage
- 2. A list of in-person classes are displayed
- 3. Class are listed in order by Title; you can re-order by *New*est or by *Popular*ity
- 4. Click the *Class title* from the list

 $\overline{2}$ 

Browse for all available content in the Elections eLearning Center. Use the links on the left to filter by Training Categories, Subject, and Type. Click the button on the right to sort by Title, Popularity or Newest Items.

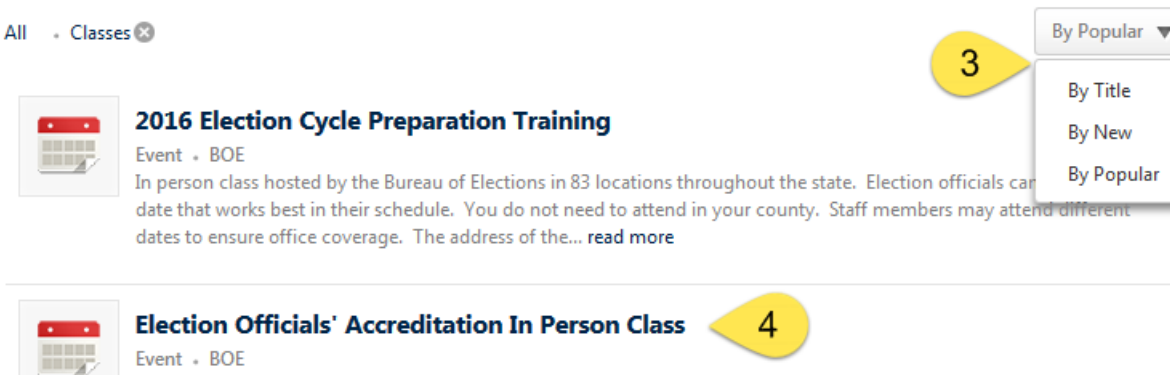

This class is part of the New Election Officials' Accreditation Certification which must be completed in order to be Accredited for Michigan Elections. Please register for the certification under the Catalog Tab, Search for Content, CertificationsThis 2 day accreditation class is for new election... read more

- 5. On the *Training Details* page of the class, scroll to the *bottom* of the page
- 6. Click the link *Notify me of new sessions*

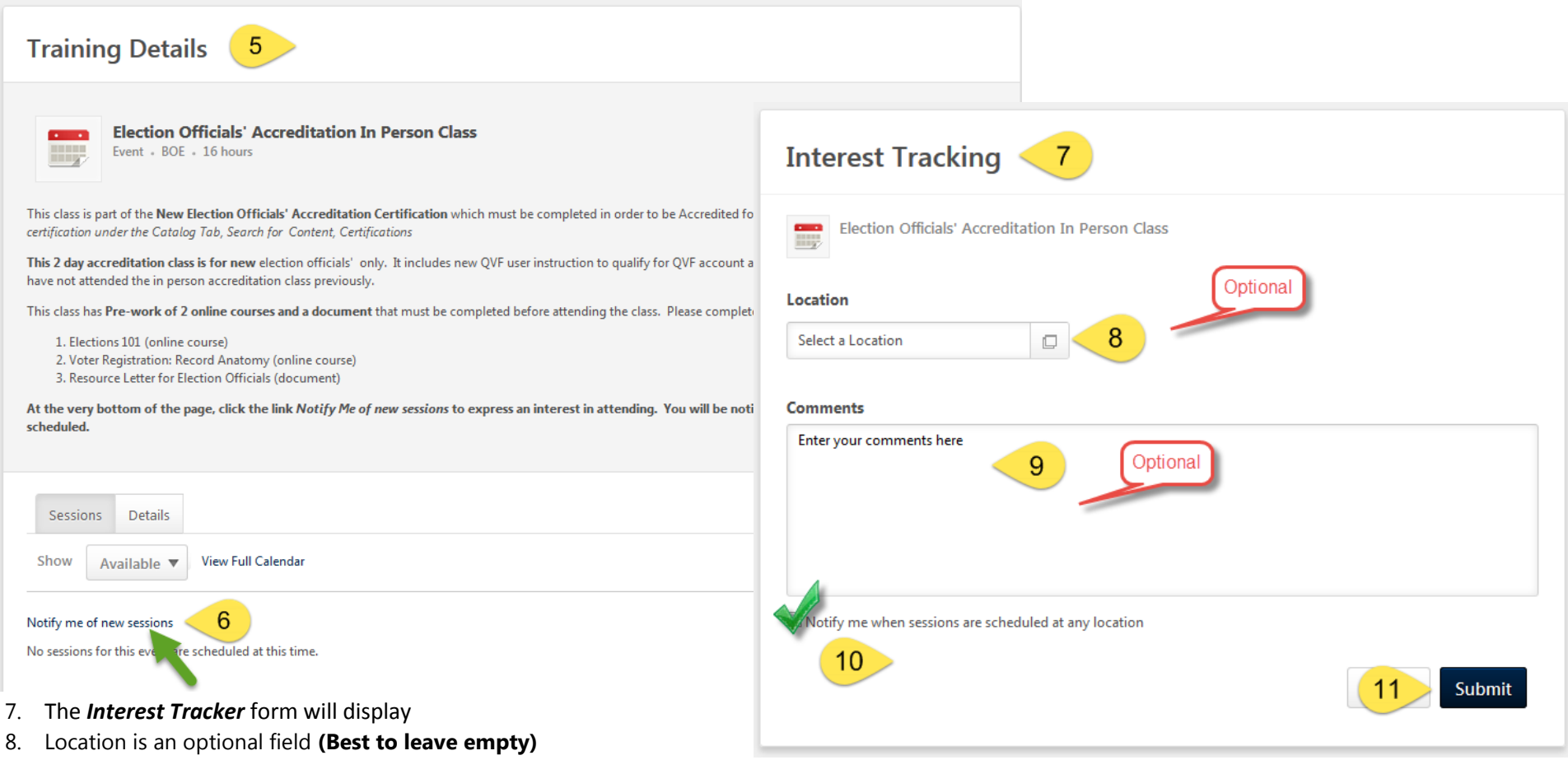

- a. Use this to request a class in a certain area
- 9. Comments is an optional field
	- a. Use this to give additional details about your request
- 10. **Check the box** *Notify me when sessions are scheduled at any location \*preferred method\**
	- a. Either this *or* the location field must be completed before submitting your request; selecting any location removes the specific location request
- 11. Click *Submit*

#### <span id="page-8-0"></span>**VIEW YOUR INTERESTS**

Once you have completed the Interest Tracker you can view, edit and delete your class interests.

- 1. On the *Menu Bar*, hover on the *Learning* Tab
- 2. Click *Interests*
- 3. The *Interest Details* page will display
- 4. *Date Submitted* your interest will be tracked for 1 year
- 5. *# of Matches*  you will be notified of 6 new sessions before you longer receive advanced registration access
- 6. You can edit or delete your interests under the *Options* column

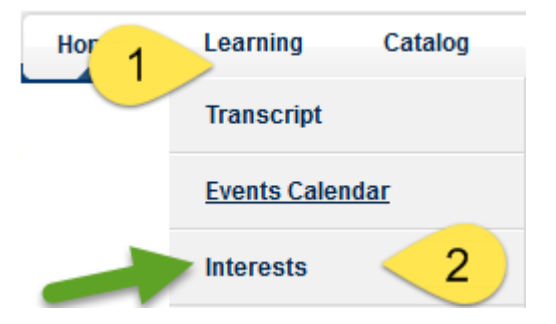

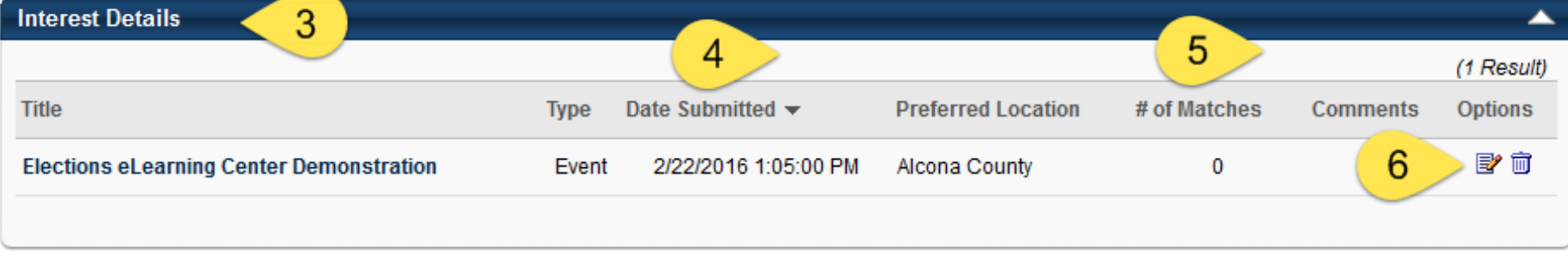

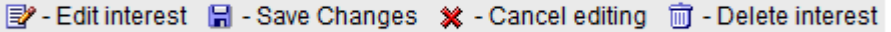

#### <span id="page-9-0"></span>**CHANGE YOUR REGISTRATION**

If you change your mind about attending a class or need to choose a different date or location, you can make changes on your **Transcript***.* To change your class registration, you must withdraw from one session before enrolling in another

- 1. On your homepage, click in the **Transcript box** to view your **Training and Materials**
- 2. In the row of the class, click the arrow next to **Training Details**
- 3. Click Withdraw

This will allow you to register for a different date (session).

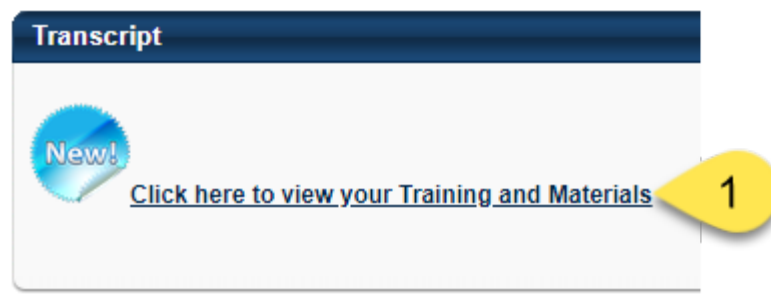

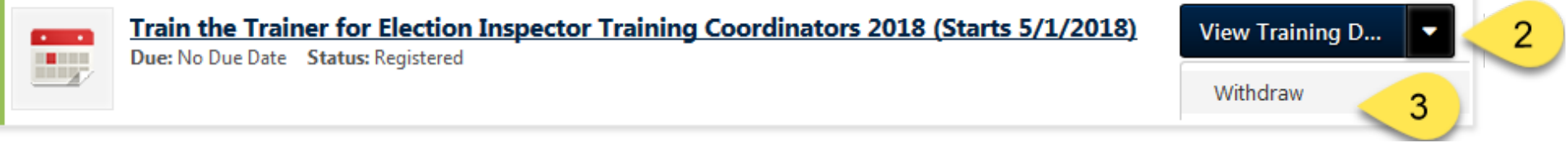